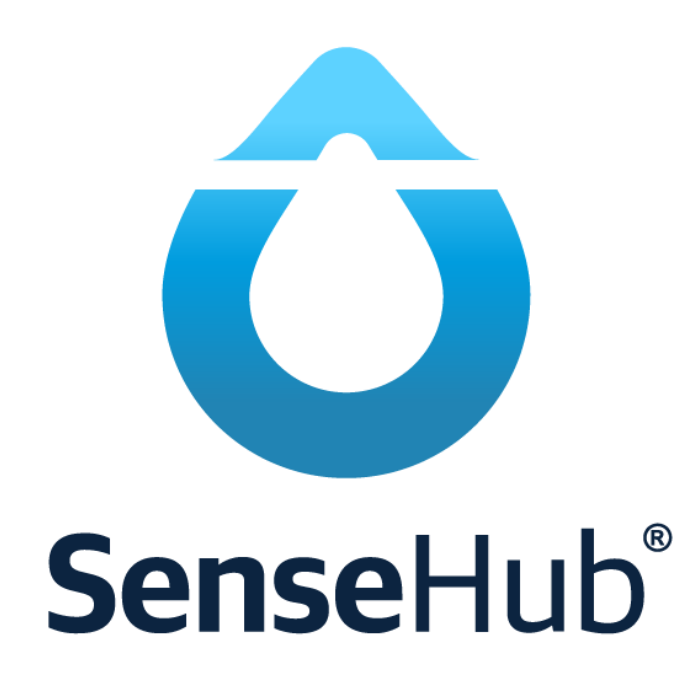

## Kom i gång med SenseHub

# **Uppstartsguide**

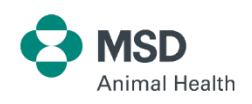

stallmastaren.se

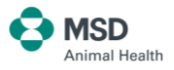

#### **För installation av controller och programvara, se** *Installationsguide*

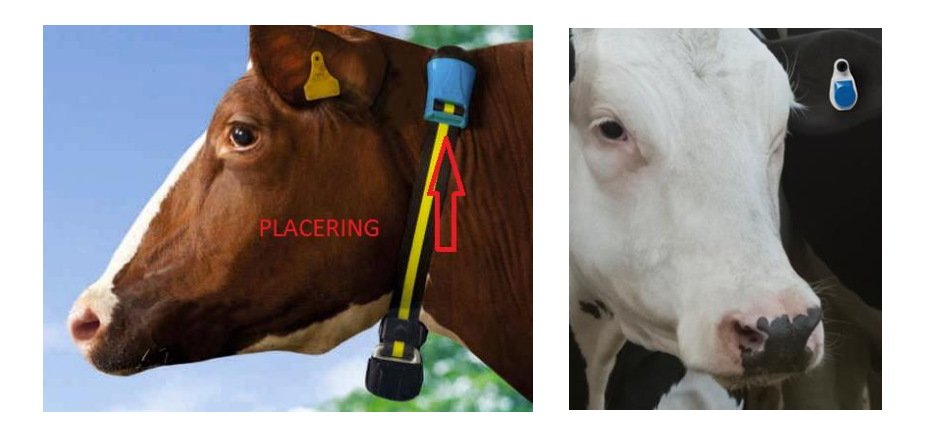

Örontransponder kan sitta i både höger och vänster öra.

#### **1. Skapa grupper**

Dela in besättningen i grupper, eftersom djur i olika åldrar och olika raser har olika aktivitetsnivåer.

1) På Startskärmen väljer du gårdssymbolen **at och så Grupper**.

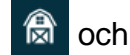

2) Klicka **för att lägga till en ny djurgrupp.** 

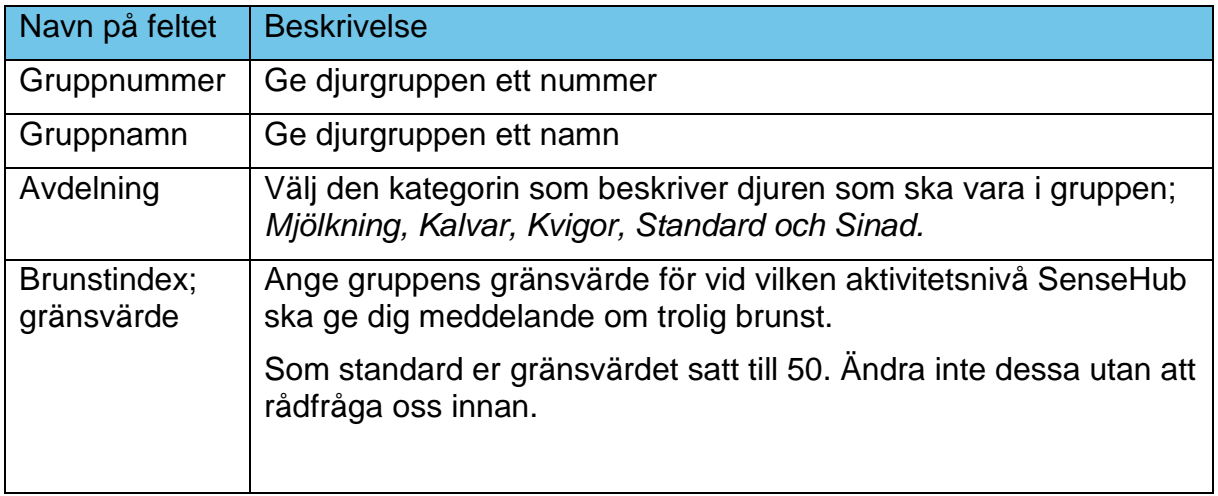

3) När du har fyllt in all information, klicka  $\blacktriangleright$  för att spara.

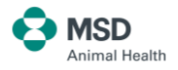

#### **2. Registrera djur**

- 1) Från startskärmen, klicka gårdssymbolen <sup>2</sup> Då kommer det upp en lista över djur i besättningen.
- 2) Klicka **+** för att lägga till ett nytt djur i besättningen.
- 3) Registrera djurnummer, grupp och eventuellt transpondernummer.
- 4) Klicka  $\blacktriangleright$  för att lägga in mer information eller  $\blacktriangleright$  för att spara.
- 5) Fyll i aktuellt laktationsnummer, födelsedatum och sista kalvningsdatum för djuret. **OBS**: Födelsedatum ska registreras för kvigor.
- 6) Fortsätt med att klicka  $\vee$  eller  $\rightarrow$  och fyll i sista informationen om inseminering.
- 7) Fortsätt med att klicka  $\vee$  eller  $\rightarrow$  och fyll i datum och resultat av dräktighetskontroll.
- 8) Fortsätt med att klicka  $\vee$ . För ko, klicka  $\triangleright$  för att registrera datum för sinläggning.
- 9) När du har fyllt i formuläret, klicka  $\blacktriangleright$  för att spara.

#### **3. Tilldela transponder**

Du kan också tilldela transponder till varje djur direkt från djurlistan.

1) Klicka de tre prickarna längst ut till höger på det aktuella djuret.

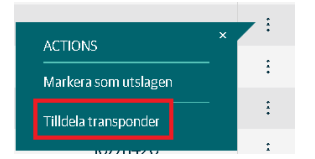

2) Klicka «Tilldela transponder» så kommer denna skärmbilden upp.

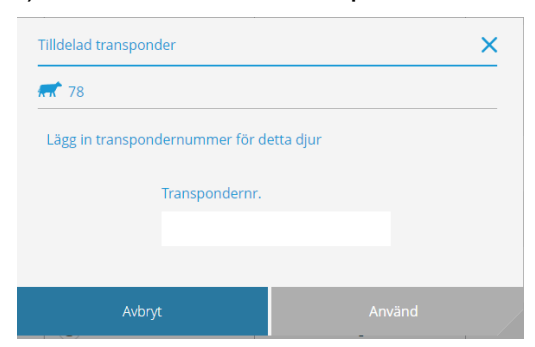

3) Fyll i transpondernummer.

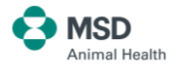

#### Tilldela transponder med telefonappen via NFC funktion:

Gå i menyn uppe till vänster och välj "Djurlista"

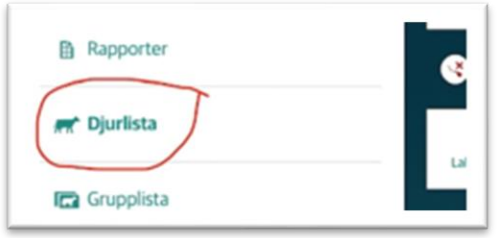

Sök upp, eller välj det djur i listan som du vill tilldela en transponder

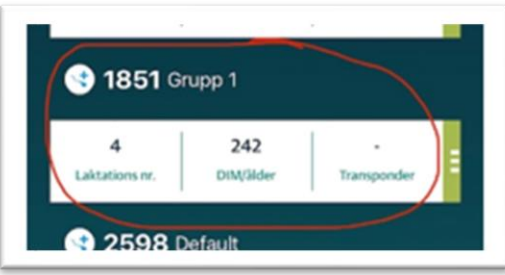

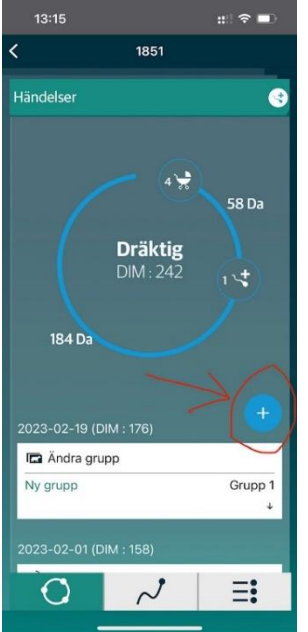

Tryck på "+" nere till höger enligt bild.

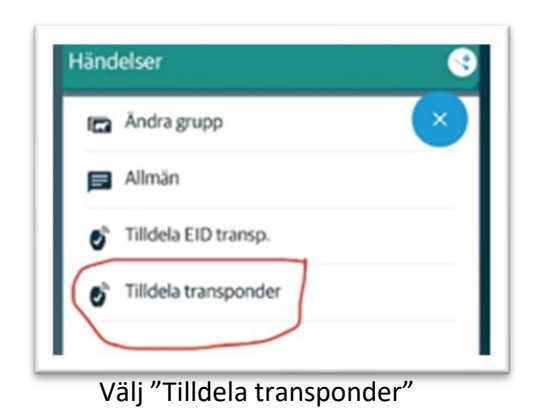

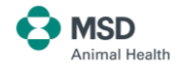

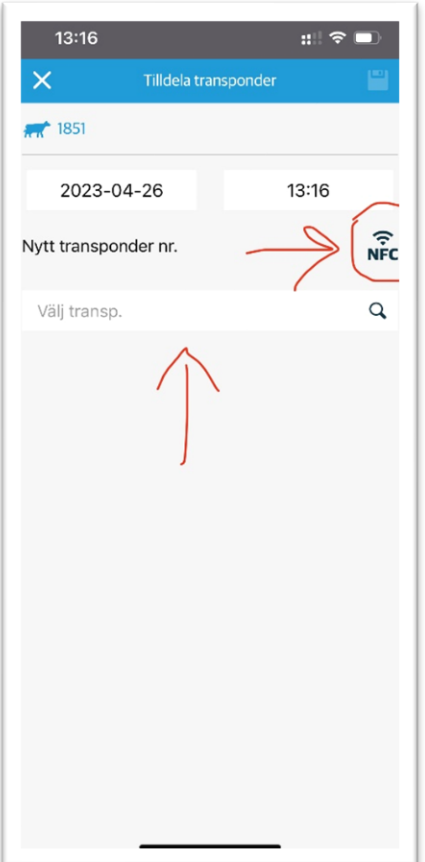

Här kan du skriva in transpondernummer, om du vet det. Eller skanna transpondern med din telefon.

För att skanna den med telefonen, tryck på symbolen "NFC"

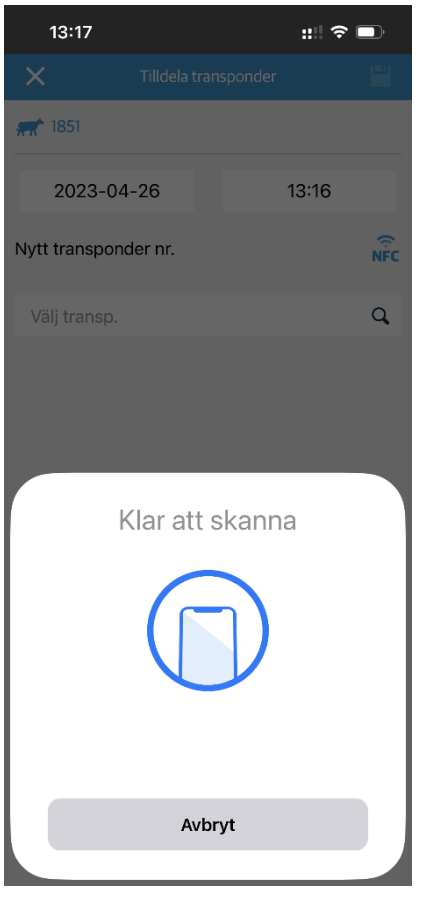

Denna skärm kommer upp. Dra nu telefonens baksida mot transpondern och numret dyker upp i skärmen.

Tryck spara uppe i högra hörnet (bild av en diskett), och du är KLAR <mark>©</mark>

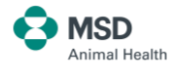

#### **4. Ta bort transponder**

Ibland är det nödvändigt att ta bort transponder från djur, till exempel vid slakt, försäljning eller vid byte av grupp. Vid byte eller ändring av transponder mister du inte data för det enskilda djuret.

- 1) Använd sökfunktionen och för att hitta det aktuella djuret.
- 2) Klicka på det aktuella djuret. Djurets historik kommer upp.
- 3) Klicka  $\Box$ . Ett nytt fönster för att registrera händelser visas.
- 4) Välj «Ta bort transponder» i menyn.

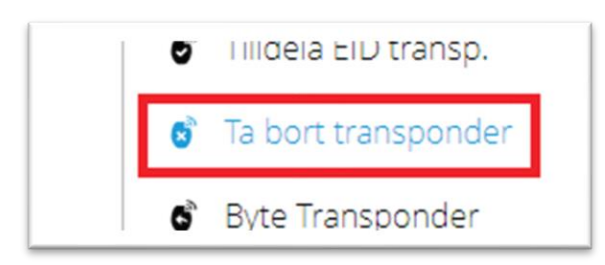

5) Klicka  $\checkmark$  för att spara.

#### **5. Symboler**

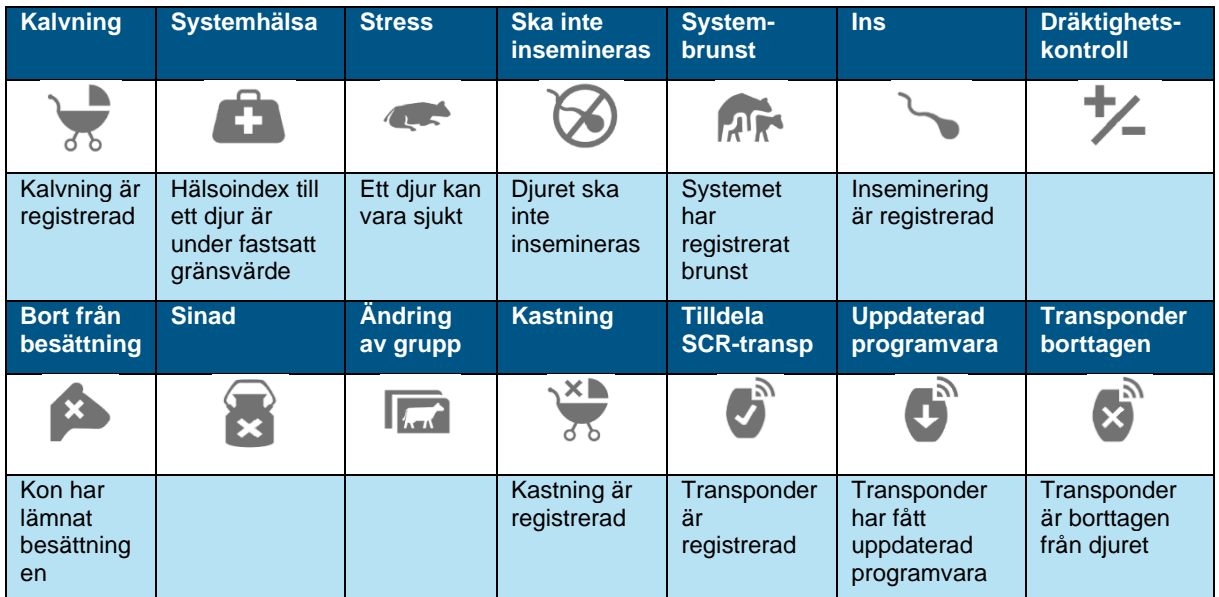

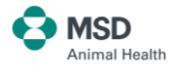

#### **6. Registrera händelser**

Du registrar en ny händelse med att klicka på det aktuella djuret, eller genom att söka upp det på djurnummer. Då får du tillgång till djurkortet. På djurkortet ser du en översikt över alla händelser som är registrerade.

- 1) Klicka på «Skapa ny händelse» ska visas. **OBS**: Inte alla kategorier är tillgängliga.
- 2) Välj händelse från rullgardinsmenyn. Lägg in datum/klockslag.
- 3) Klicka  $\vee$  för att spara händelsen.
- 4) Klicka  $\times$  för att stänga fönstret utan att spara.

#### **7. Ta bort händelser**

- 1) Sök upp aktuellt djur i djurlistan och klicka på händelsen du önskar att ta bort.
- 2) Klicka på de tre prickarna och därefter «ta bort händelse».

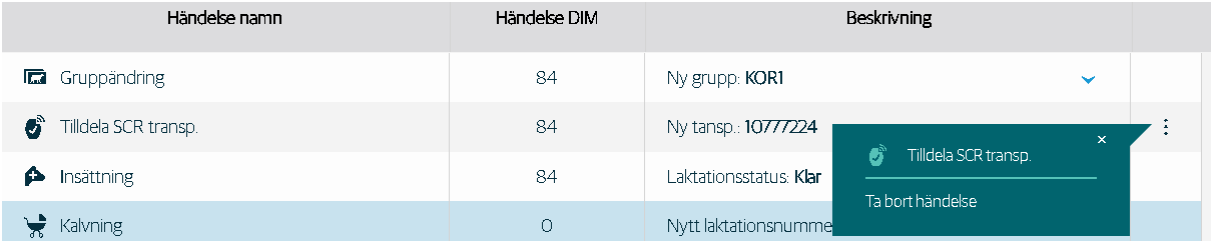

3) Händelsen tas bort. **OBS**: Generellt är det bara den siste händelsen som kan tas bort. Tidigare registreringar kan inte tas bort.

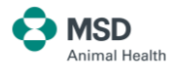

#### **8. Dagliga rutiner**

Vi rekommenderar att du kollar dessa rapporter dagligen:

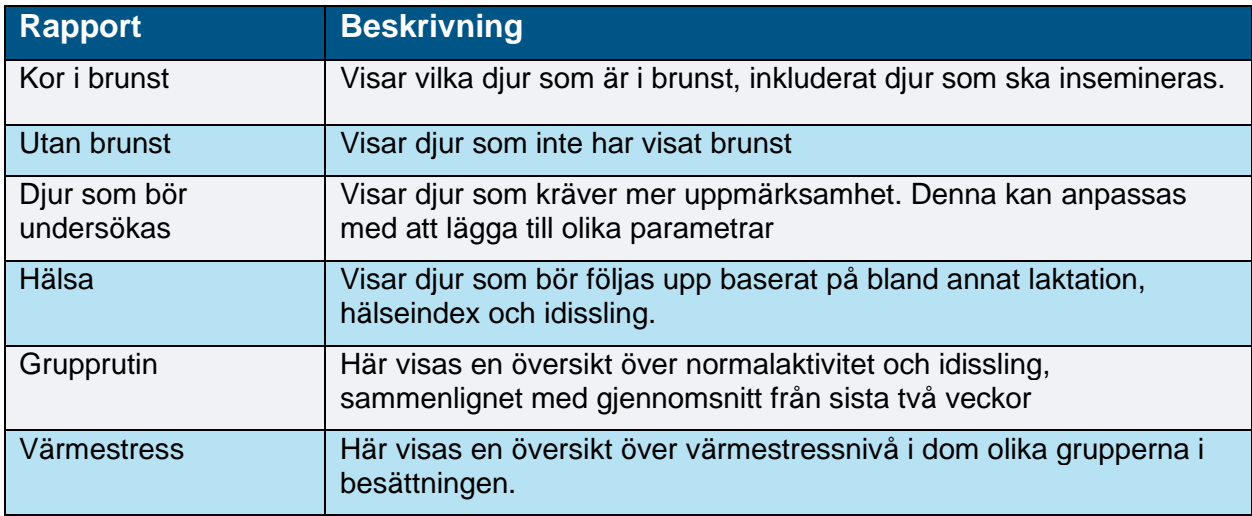

**OBS**: Vilka rapporter som är tillgängliga beror på vilken applikation som är installerad. (Starter, Advanced eller Premium).

#### **9. Välja favoritrapporter**

- 1) Klicka  $\overline{\mathbb{B}}$  för att öppna rapportmenyn.
- 2) Klicka på den vita stjärnan vid den rapporten du önsker att lägga till som favorit.
- 3) Stjärnan skiftar färg från vit till grön. Det visar att du har lagt till rapporten som favorit.
- 4) För att ta bort en rapport från favoriter: Klicka på stjärnan en gång till. Den ändras då till vit, och rapporten är inte längre en favorit.

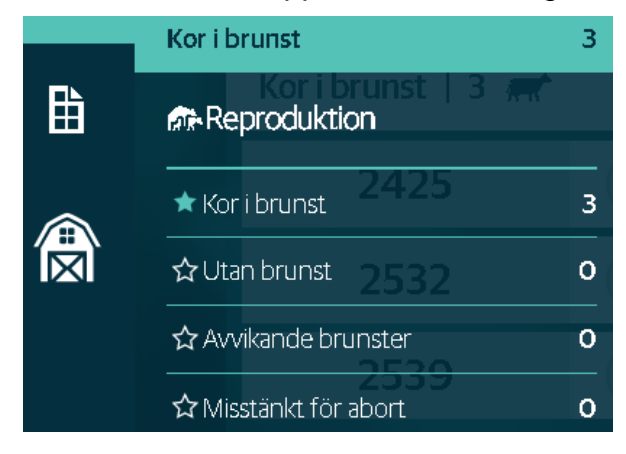

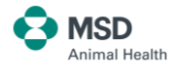

#### **Så får du ännu bättre utbyte av SenseHub**

I SenseHub Academy lär du dig mer om hur du kan få ännu bättre utbyte av din SenseHub.

Klicka **Om** och följ länken till **SenseHub Academy**:

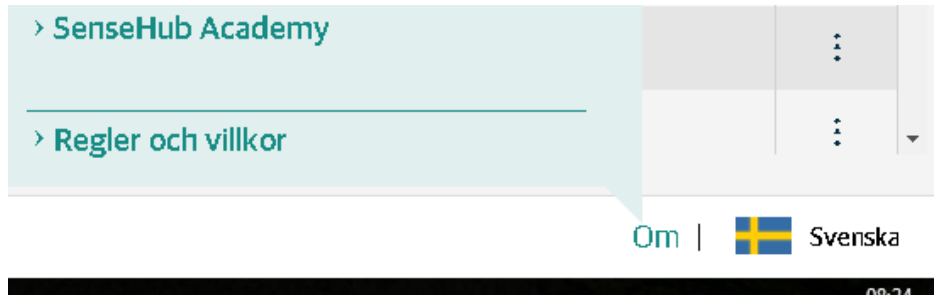

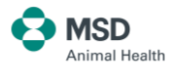

### **Bra och effektiv support om SenseHub**

Eftersom SenseHub är nätbaserat, är det enkelt för oss att ge dig den hjälp du behöver. Vi kan logga oss in i ditt system och rätta eventuella fel, utan att det medför något arbete för dig. Du får en bra support när du behöver det.

#### **Support & kontakt SenseHub**

Kundservice: 0510 – 20445 Jonas, sälj: 0510 – 484355 Magnus, support: 0510 – 484356

[lmse@merck.com](mailto:lmse@merck.com)

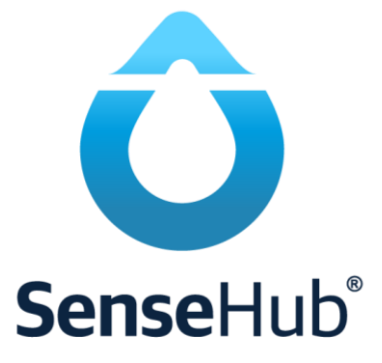

[www.stallmastaren.se/support-och-kontakt-om-sensehub](http://www.stallmastaren.se/support-och-kontakt-om-sensehub) [www.stallmastaren.se/aktivitetsmatning-sensehub](http://www.stallmastaren.se/aktivitetsmatning-sensehub)

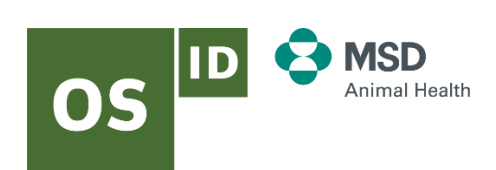